## How do I…Force Overtime Paid?

## **SCENARIO**

I worked an overtime shift and want to be paid.

## **ACTION**

- 1. For **Hourly View** Timecard employees enter the start and stop times in your timecard.
- 2. For **Project View** Timecard employees enter the number of hours to be accrued as OT Paid.
- 3. In the timecard grid, click the Transfer column on the row associated with the punch or amount that you want to transfer.
- 4. Click the down arrow in the Transfer cell.
- 5. At the bottom of the list, click Search to access the Select Transfer dialog box.
- 6. Complete the section of the Select Transfer box that applies. (ie cost coding).
- 7. In the bottom left hand corner of the box, click on the down arrow Work Rule area.
- 8. Select the appropriate "OT, Paid" (or similar abbreviation) Work Rule.
- 9. Select *Save.*
- 10. To verify your daily hours, locate the Totals & Schedule tab at the bottom of the Timecard. Click the drop down arrow and change display to Daily. Click on the day you wish to verify.
- 11. To change the width of a column, place the cursor over the divider between each column heading, click and drag the divider to the left or right. Click the heading of a column to change the order of entries.

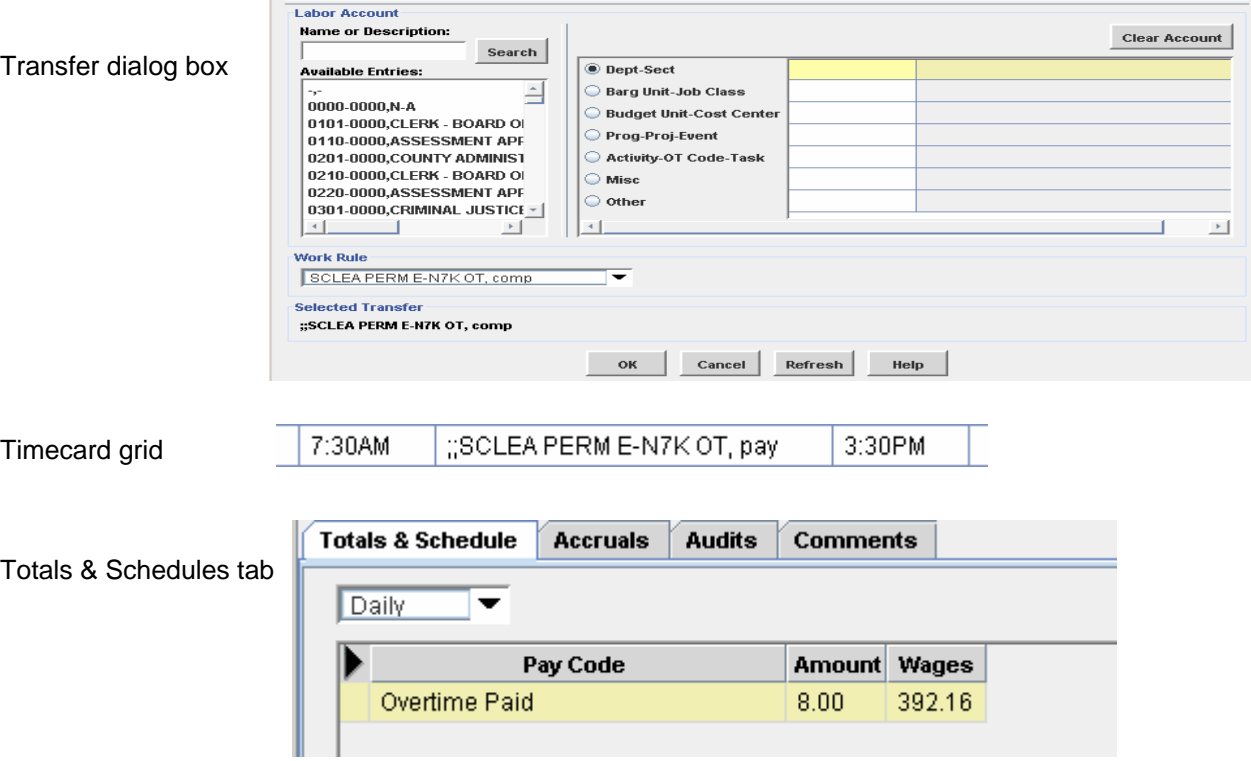